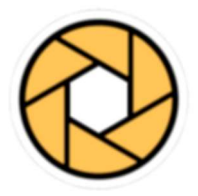

# **Shoot Commander**

## Guide de l'utilisateur Championnat suisse de groupes

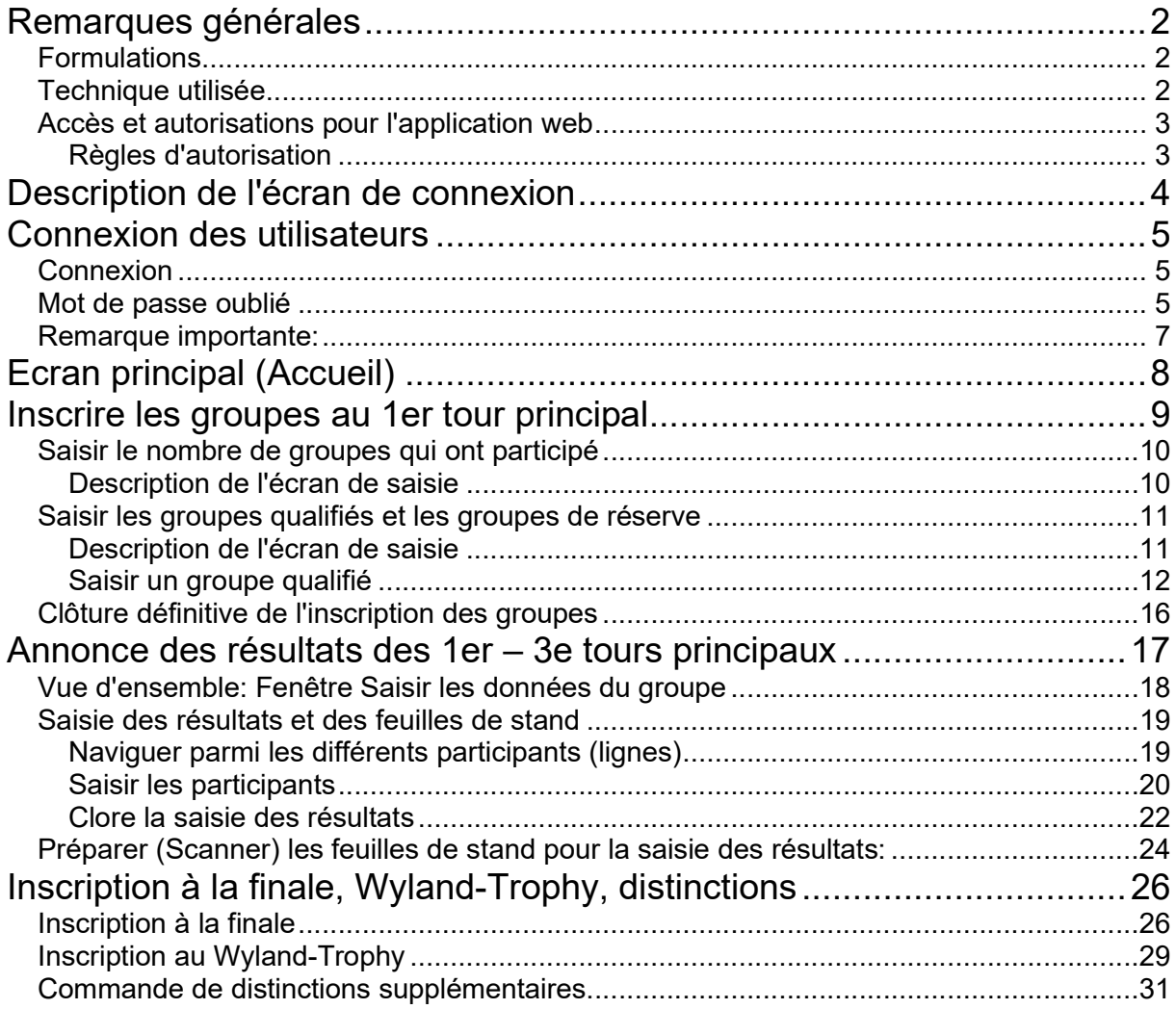

## Remarques générales

### Formulations

La formulation spécifique de genre compliquerait inutilement la documentation et ne contribuerait pas non plus à une meilleure lisibilité. C'est pourquoi la formulation au masculin est utilisée de manière uniforme dans la documentation.

### Technique utilisée

L'application SGM est développée en tant que «Single Page Application» (SPA) et peut être exécutée sur tous les \*navigateurs web actuels.

#### \*Navigateurs web actuels:

- Ordinateur de bureau: Il est recommandé d'utiliser soit Chrome (de Google) soit Firefox (de Mozilla).
- Téléphone portable: Il est également possible d'utiliser Chrome ou Firefox sur les smartphones Android. Sur iPhone, Safari est installé et également pris en charge.

Ce lien permet d'ouvrir le navigateur web et de lancer l'application web «SGM Shoot-Commander»:

https://sgm-g300.shoot-commander.ch/

### Accès et autorisations pour l'application web

### Règles d'autorisation

#### Fonctionnaires de fédération cantonale

- Ces personnes sont préalablement enregistrées comme utilisateurs par la centrale d'annonce.
- Vous pouvez vous connecter avec les données de connexion que vous avez reçues et disposez ensuite de tous les droits nécessaires.
- Vous pouvez saisir le nombre de groupes participant au 1er tour préliminaire, inscrire les groupes cantonaux pour le 1er tour principal et clore définitivement leur saisie.

#### Fonctionnaires de fédération nationale

- Ces personnes sont également saisies au préalable par la centrale d'annonce en tant qu'utilisateurs.
- Avec les données de connexion que vous avez reçues, vous pouvez vous connecter et vous avez ensuite tous les droits nécessaires au sein de la fédération nationale pour inscrire les groupes de votre fédération nationale pour le 1er tour principal.

#### Chef de groupes

- La personne saisie par la fédération cantonale comme chef de groupes possède tous les droits nécessaires pour pouvoir gérer les groupes qui lui sont attribués. Elle peut saisir les tireurs des groupes, saisir les résultats, ajouter les feuilles de stand, y compris la feuille de stand des groupes, inscrire le contrôleur et clore l'inscription des groupes.

## Description de l'écran de connexion

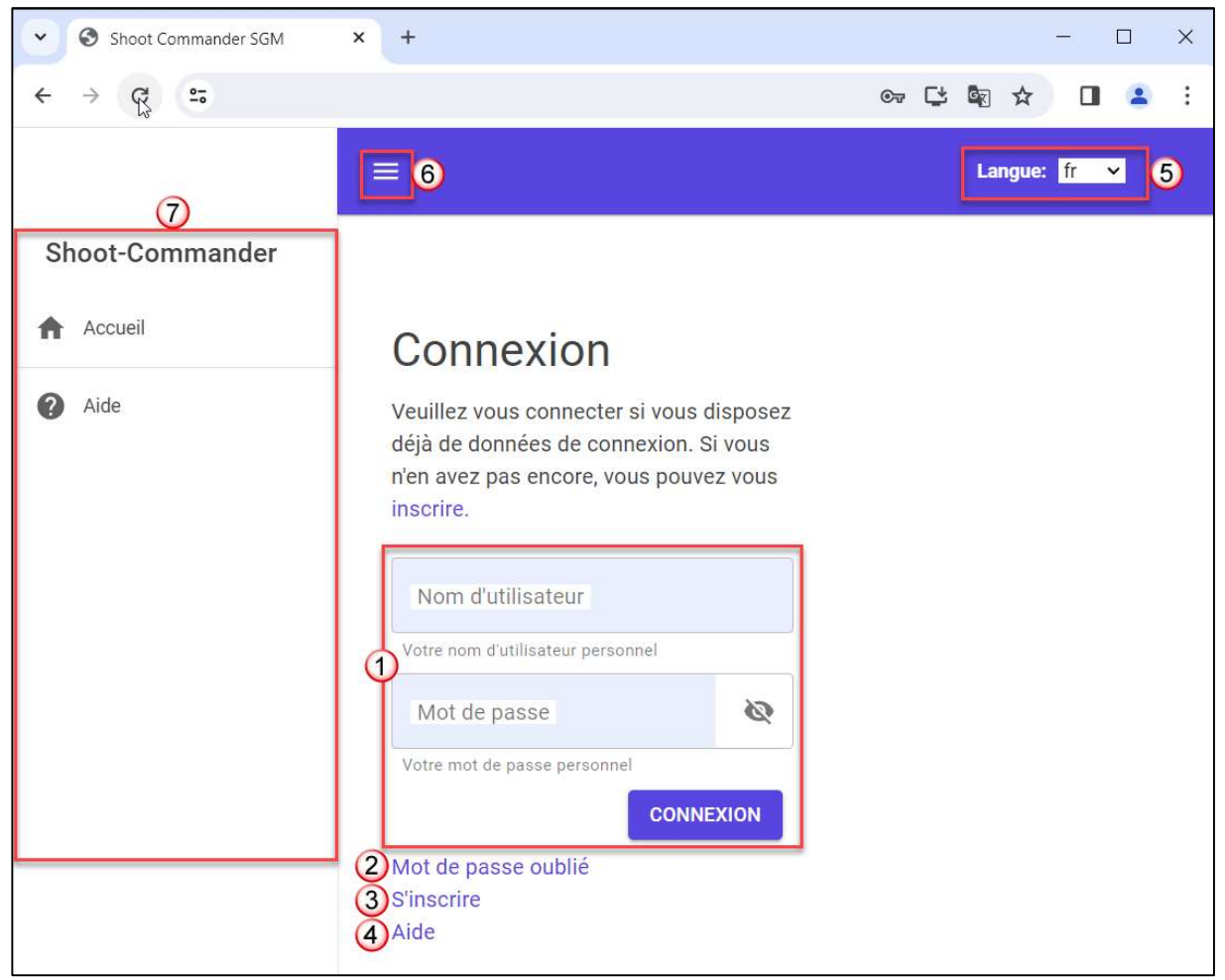

- 1) Les responsables de groupes cantonaux reçoivent un nom d'utilisateur et, le cas échéant, un mot de passe avec les documents du CG. Ces utilisateurs peuvent se connecter ici grâce à ces deux données.
- 2) Tous ceux qui n'ont pas encore reçu de mot de passe ou qui ne se souviennent pas de leur mot de passe peuvent se faire envoyer un e-mail en cliquant sur ce lien. Le lien contenu dans l'e-mail permet ensuite de créer un nouveau mot de passe.
- 3) Ce lien n'est actuellement pas encore fonctionnel et contient uniquement l'indication comme quoi il faut s'identifier via eIAM et Admin SAHS pour pouvoir travailler avec cette application.
- 4) Lien vers ce guide d'utilisateur.
- 5) La langue d'affichage peut être sélectionnée ici.
- 6) Bouton Menu qui permet d'afficher ou de masquer le menu (7).
- 7) Fenêtre de menu; les fonctions disponibles selon l'utilisateur sont affichées ici.

## Connexion des utilisateurs

### Connexion

- 1) Le nom d'utilisateur utilisé lors de l'inscription doit être saisi ici.
- 2) Et le mot de passe ici. Si l'on souhaite faire s'afficher son mot de passe, on peut le faire en cliquant sur l'icône affichée à droite.
- 3) Si les deux informations sont correctes, il suffit de cliquer sur ce bouton pour se connecter.

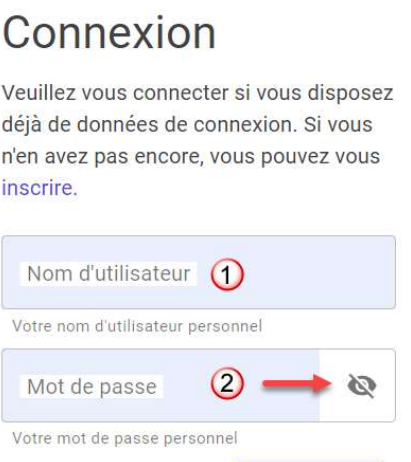

**3** CONNEXION

### Mot de passe oublié

- 1) L'erreur suivante s'affiche si l'on a égaré ou oublié son mot de passe.
- 2) En cliquant sur ce lien, on accède à la page suivante où l'on peut demander un nouveau mot de passe.

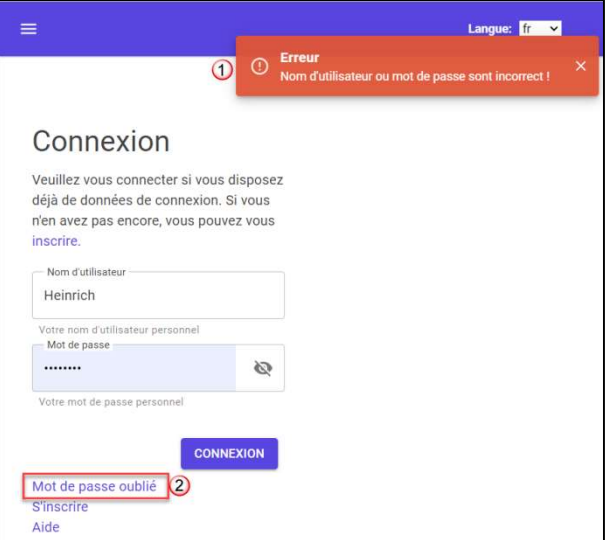

- 3) Il faut saisir son propre numéro de licence ici afin de pouvoir définir un nouveau mot de passe.
- 4) Ensuite, l'envoi de l'e-mail d'activation est déclenché en cliquant sur le bouton Envoyer.
- 5) Ce lien permet d'interrompre la saisie.
- 6) Et le guide de l'utilisateur peut être consulté ici.

## Mot de passe oublié

Vous avez oublié votre mot de passe? Veuillez saisir votre numéro de licence et vous recevrez un lien par email pour définir un nouveau mot de passe.

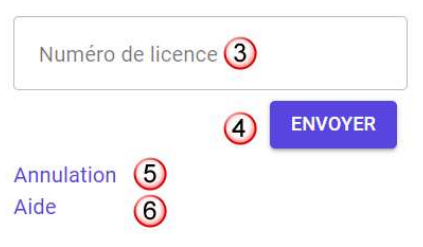

- 7) Ce message indique que l'e-mail a été envoyé. Contrairement à l'inscription, l'e-mail d'activation est envoyé à l'adresse email enregistrée sur le compte de l'utilisateur et non à l'adresse saisie dans l'AFS.
- 8) Ce bouton permet de fermer la fenêtre.
- 9) Le lien envoyé dans l'e-mail est valable pendant 30 minutes. L'activation n'est ensuite plus possible et il faut se faire envoyer un nouvel e-mail d'activation.

En cliquant sur le lien contenu dans l'e-mail d'activation, on accède directement à la page affichée au point 10, où l'on peut définir un nouveau mot de passe.

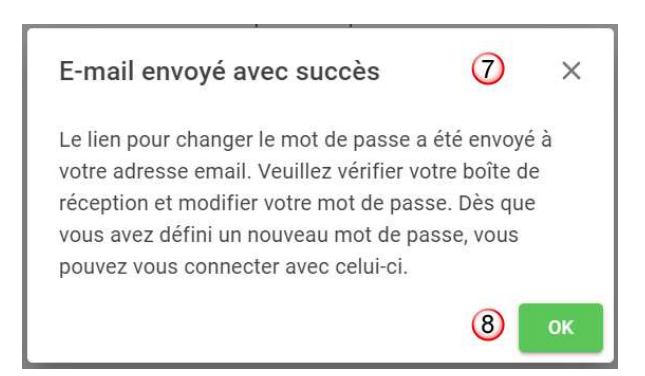

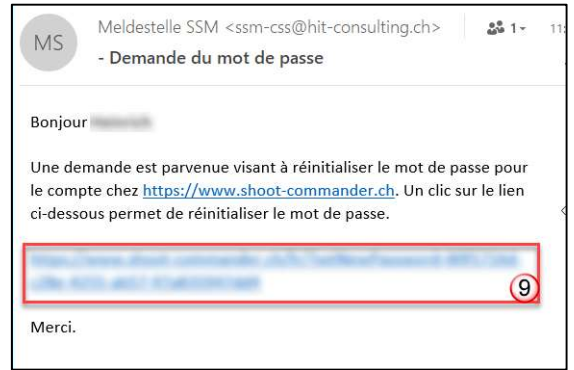

10) C'est ici que l'on définit le nouveau mot de passe. Le mot de passe doit être saisi 2x pour éviter les erreurs de saisie.

#### 11) Si les deux saisies sont identiques, ce bouton permet d'enregistrer le nouveau mot de passe.

Definir un n'ouveau mot de passe

Vous pouvez maintenant définir votre nouveau mot de passe.

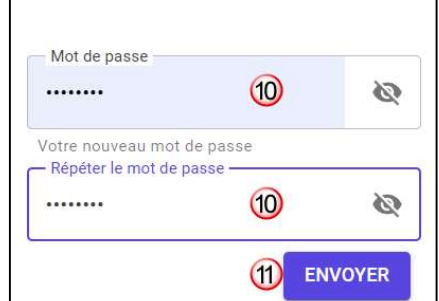

- 12) La modification du mot de passe avec succès est indiquée par cette fenêtre.
- 13) Ce bouton permet de fermer la fenêtre et de passer directement à la page de connexion.

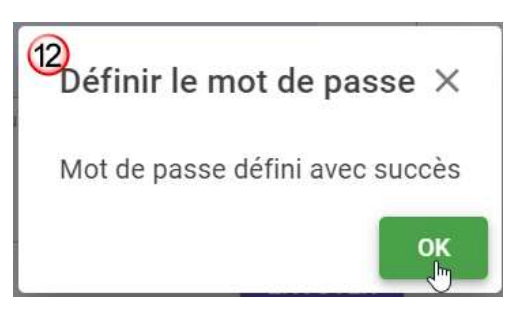

### Remarque importante:

La procédure décrite ici ne s'applique pas aux données de connexion via eIAM et Admin SAHS. Si l'on a oublié ces données de connexion, il faut consulter la documentation correspondante d'Admin SAHS.

## Ecran principal (Accueil)

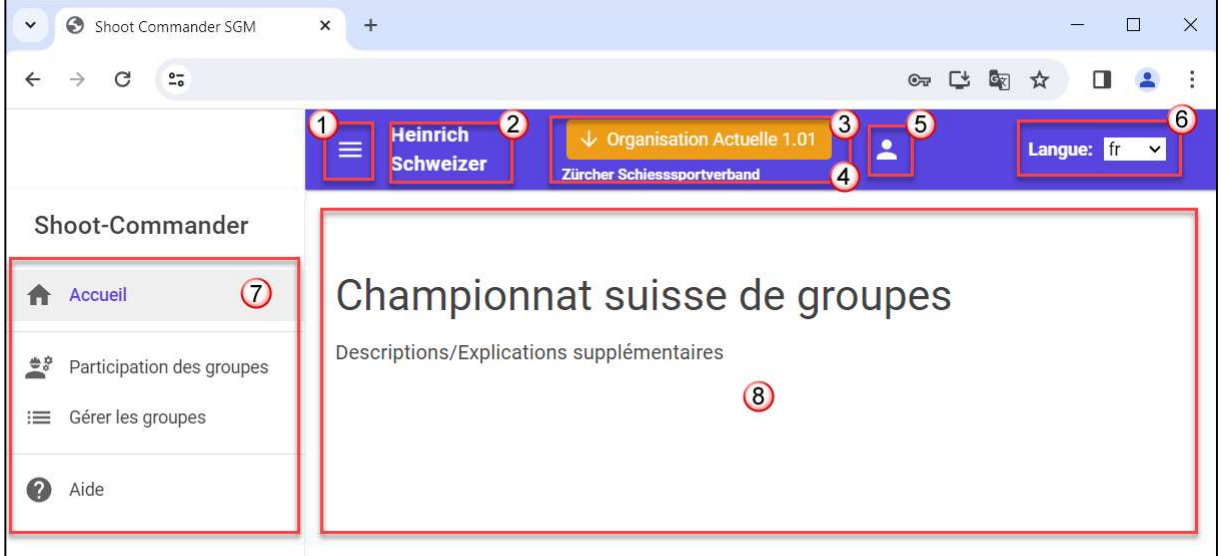

1) Une fois la connexion effectuée, un menu s'affiche en haut à gauche, permettant d'accéder aux différentes parties de l'application.

#### Remarque:

Selon la taille de l'écran, le menu est déjà activé ou doit être activé en cliquant sur le bouton. Un autre clic referme le menu.

- 2) L'utilisateur connecté est affiché ici.
- 3) Il est possible de sélectionner la fédération/société de tir à gérer ici. Cela n'est possible que si l'on est habilité par plus d'une fédération/société de tir. Sinon, seule la fédération/société de tir pour laquelle il existe une autorisation est affichée.
- 4) Et ici, on voit avec quelle fédération ou société de tir on travaille actuellement.
- 5) Si l'on place le curseur de la souris sur cette icône, le menu utilisateur s'affiche et permet de se déconnecter ou d'accéder à son profil.

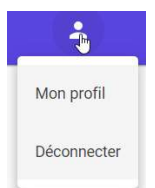

- 6) La langue d'affichage peut être modifiée ici si elle est incorrecte.
- 7) Le menu principal déjà mentionné au point (1).

#### Remarque:

Les éléments de menu qui y sont visibles varient en fonction des autorisations que l'utilisateur connecté possède.

a) Affichage pour les collaborateurs de la fédération cantonale

- b) Affichage pour les responsables de groupes
- 8) Ceci est la zone dans laquelle les données à gérer sont respectivement affichées.

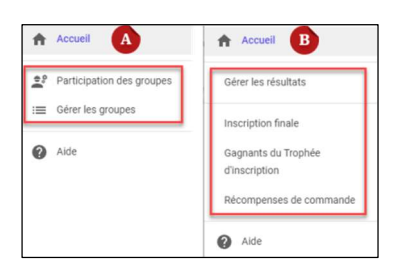

## Inscrire les groupes au 1er tour principal

Remarque:

Cette partie est réservée aux responsables des fédérations cantonales et nationales. Seul ce cercle d'utilisateurs peut saisir et gérer les données du 1er tour principal. A cet égard, les données devant être saisies sont séparées en deux parties:

- 1. Participation des groupes Ce point sert à saisir le nombre de groupes participant au 1er tour préliminaire par champ et année en cours.
- 2. Modifier les groupes

Tous les groupes qualifiés pour le 1er tour principal sont saisis ici par canton. A cet égard, il est tout à fait permis de déléguer le travail à différents fonctionnaires au sein de son propre canton. Ceux-ci doivent toutefois être autorisés en conséquence.

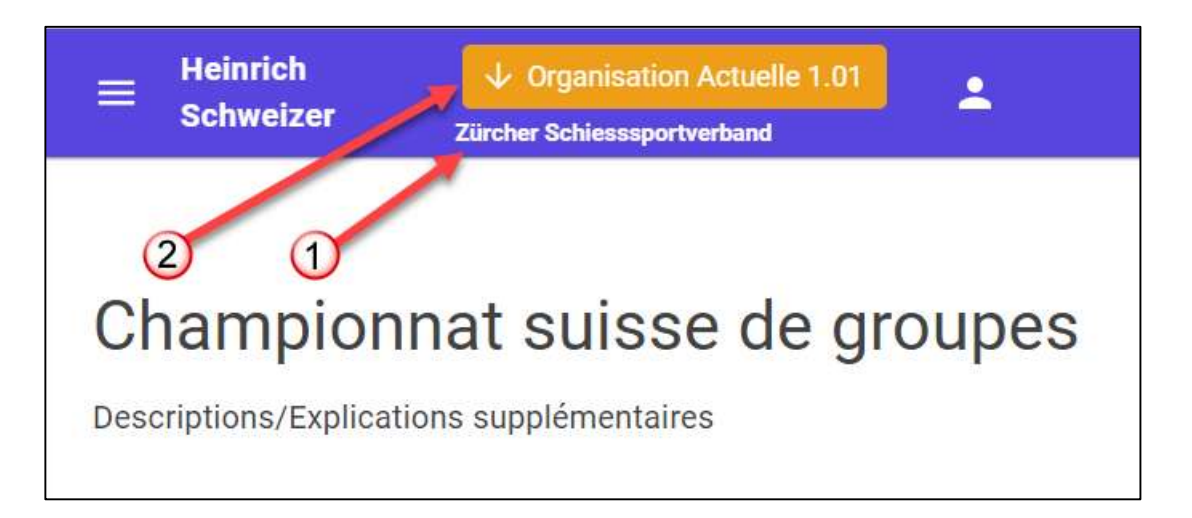

- 1) Avant de sélectionner l'élément de menu «Participation des groupes» ou «Modifier un groupe», il faut vérifier si l'organisation actuelle correspond à la fédération cantonale ou nationale.
- 2) Dans le cas contraire, l'organisation doit être choisie en conséquence.
- 3) Si l'organisation n'est pas correcte, voilà ce qui s'affiche. L'organisation doit être correctement saisie au plus tard ici.

Total des groupes participants 2024

Période de saisie pou 01.02.2024 - 02.06.2

Le contexte choisi est erroné 2024

Veuillez choisir soit la fédération cantonale soit la fédération nationale.

### Saisir le nombre de groupes qui ont participé Menu: Participation des groupes

### Description de l'écran de saisie

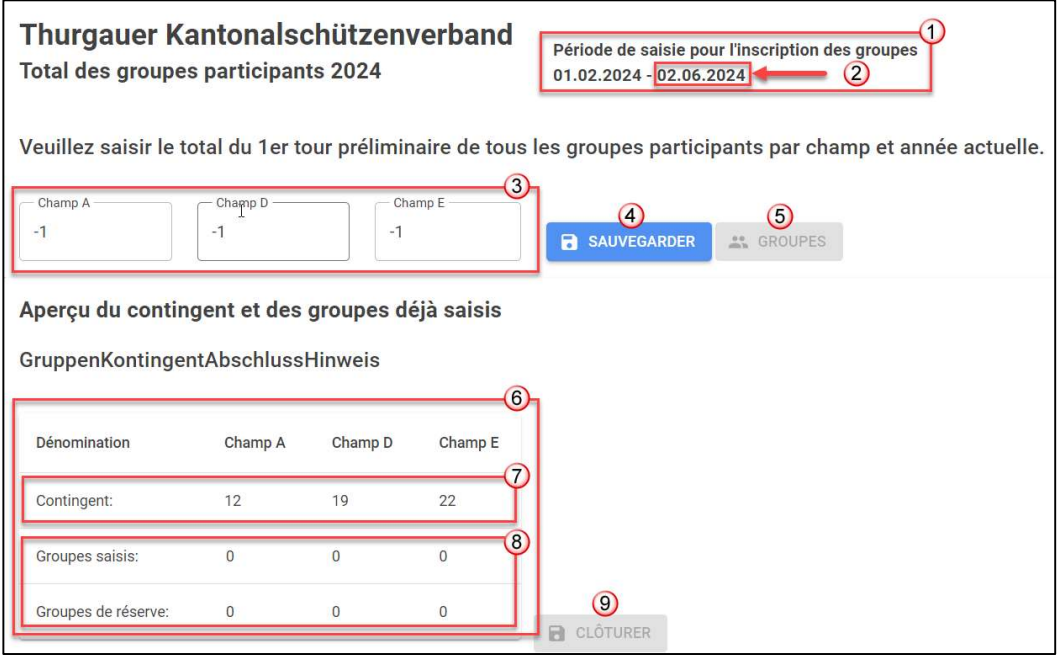

- 1) Cette partie indique la période disponible pour l'inscription des groupes.
- 2) C'est surtout la date de fin qui est importante. Passé ce délai, il n'est plus possible d'effectuer des inscriptions.
- 3) Les groupes participants au premier tour préliminaire sont saisis ici pour chaque champ. S'il n'y a pas encore eu d'inscription pour l'année en cours, ces trois champs ont la valeur -1 par défaut. On voit ainsi qu'une saisie est nécessaire.
- 4) Une fois les données saisies, ce bouton permet d'effectuer une sauvegarde et le bouton (5) s'active.
- 5) Après avoir saisi et sauvegardé le nombre de participants au tour préliminaire, on accède à la saisie des groupes dans les champs A, D et E.
- 6) Cette partie permet d'avoir une vue d'ensemble du contingent et des groupes déjà saisis.
- 7) Le contingent de l'année en cours est affiché séparément par champ sur cette ligne.
- 8) Dans ces deux lignes, on voit les groupes saisis via l'élément de menu «Modifier les groupes».
- 9) Ce bouton permet de clore définitivement la saisie lorsque tous les groupes qualifiés, y compris les groupes de réserve, ont été saisis. Aucune modification n'est possible après cela. La centrale d'annonce du CSG peut à nouveau activer la saisie si des modifications doivent être effectuées.

### Saisir les groupes qualifiés et les groupes de réserve Menu: Modifier les groupes

### Description de l'écran de saisie

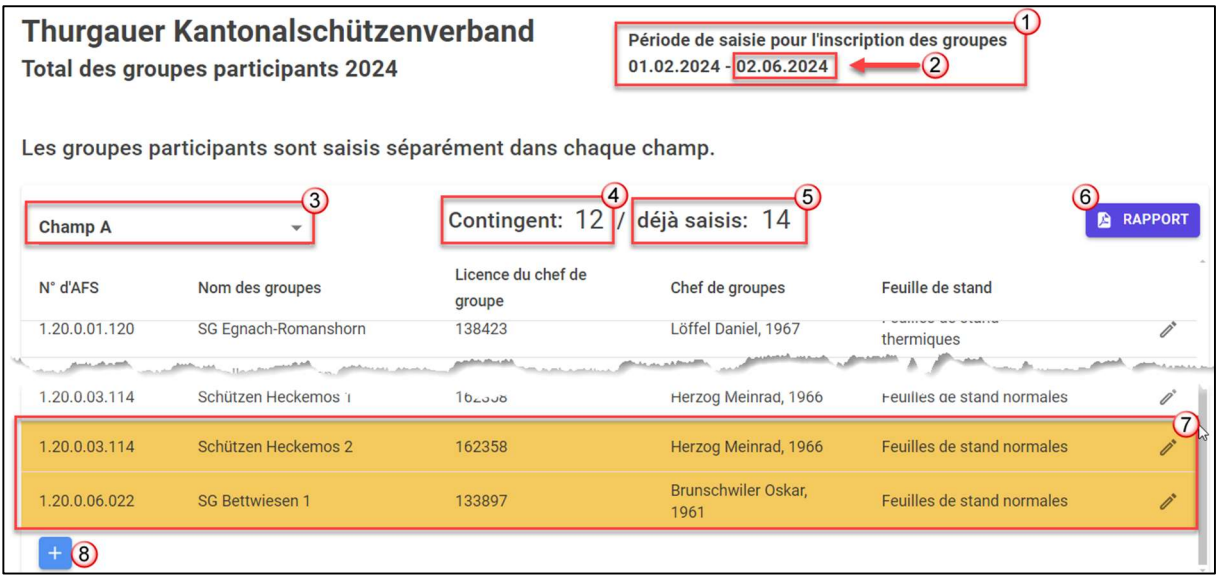

- 1) Cette partie indique la période disponible pour l'inscription des groupes.
- 2) C'est surtout la date de fin qui est importante. Passé ce délai, il n'est plus possible d'effectuer des inscriptions.
- 3) On choisit le champ à gérer (A, D ou E) ici.
- 4) Le contingent du champ actuellement sélectionné est affiché à cet endroit.
- 5) Et ici, les groupes saisis dans le champ actuel. A cet égard, les éventuels groupes de réserve sont également pris en compte.
- 6) Si tous les groupes sont saisis, le rapport «Inscription des groupes» peut être créé ici.
- 7) Si le quota de groupes est atteint, les groupes de réserve sont affichés dans une autre couleur à la fin de la liste.
- 8) Ce bouton permet d'ajouter une nouvelle ligne pour la saisie du groupe suivant.

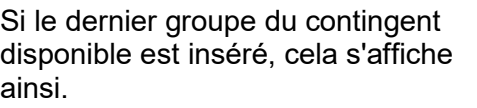

Si le dernier groupe de réserve est inséré, cela s'affiche ainsi.

Et ce message apparaît lorsqu'il n'est plus possible de saisir un autre groupe.

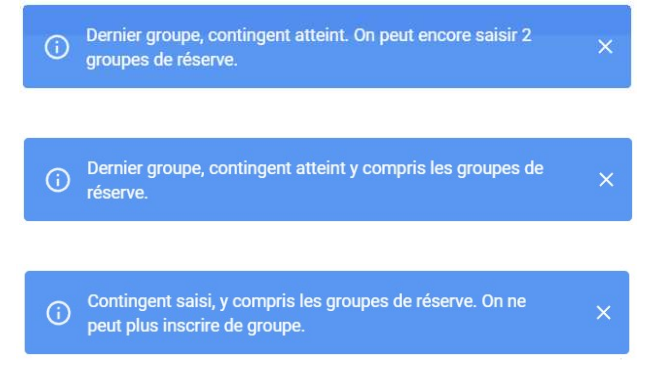

### Saisir un groupe qualifié

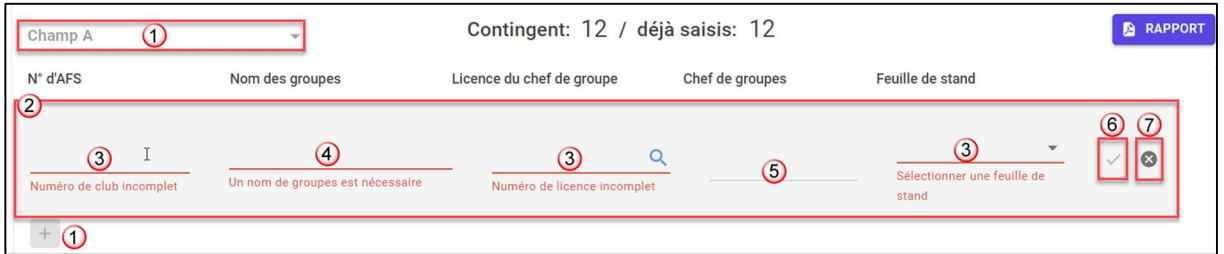

1) Après avoir cliqué sur le bouton  $\mathbf{t}$ , cette ligne et les lignes déjà saisies sont verrouillées jusqu'à ce que la nouvelle ligne de saisie soit achevée. Que ce soit en la sauvegardant ou en l'annulant.

#### Remarque:

Le champ sélectionné (A, D ou E) dans le menu déroulant (1) est automatiquement repris. Il n'est donc plus nécessaire de saisir ce champ.

- 2) Voici la nouvelle ligne de saisie.
- 3) Tous les champs qui requièrent une saisie sont affichés ainsi au début.
- 4) Le champ «Nom du groupe» est rempli avec le nom et la localité de la société de tir. S'il existe un sigle connu pour le nom de la société, celui-ci sera utilisé. S'il y a plus d'un groupe qualifié par société pour le 1er tour principal, il faut alors compléter le nom du groupe par un numéro de groupe.
- 5) Ce champ est automatiquement rempli dès que le chef de groupe a été désigné.
- 6) La sauvegarde de la ligne n'est possible que lorsque tous les champs obligatoires (3) ont été saisis.
- 7) Si l'on ne souhaite pas sauvegarder la saisie, on peut l'interrompre avec ce bouton.

#### Remarque:

Lorsque tous les groupes des trois champs A, D, E sont saisis, la saisie doit être définitivement close via le menu «Données SCT, Participation des groupes».

#### Description des champs de saisie:

#### Numéro de la société de tir:

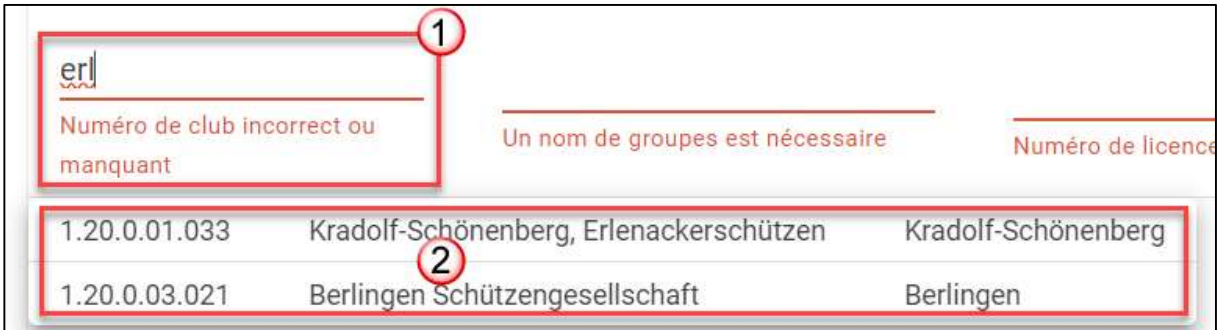

- 1) Ce champ prend en charge la recherche par numéro de société, nom de société et localité de société. Selon la manière dont on veut procéder, on peut copier le numéro de société à partir du modèle dans ce champ de saisie ou filtrer la recherche par le nom ou la localité de la société.
- 2) Dans l'exemple ci-dessus, les deux sociétés, qui correspondent au terme de recherche «erl», sont affichées. Quand on a trouvé ainsi la bonne société (il n'y a plus qu'une seule société qui s'affiche), on peut la sélectionner avec la touche TAB ou ENTRÉE ou par un clic de souris.

Une fois que la société a été trouvée, le nom du groupe est affiché et peut encore être modifié.

1.20.0.03.021

SG Berlingen 1

#### Nom du groupe:

Le nom du groupe est affiché, mais doit être modifié si plus d'un groupe par société se qualifie pour le 1er tour principal. Le système vérifie si le nom du groupe est unique.

SG Berlingen 1

SG Berlingen 2

Nom du groupe déjà pris, veuillez le modifier.

#### Licence du chef de groupe:

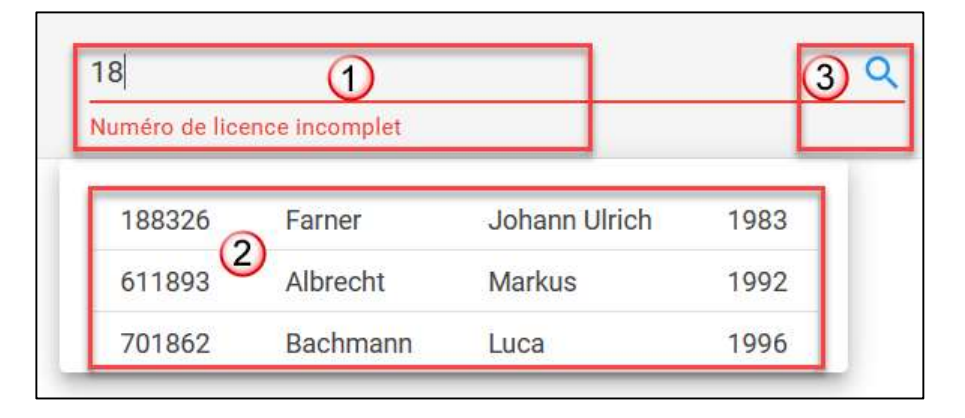

1) Comme pour le numéro de société, la licence est également saisie par le chef de groupe.

Ce champ permet d'effectuer une recherche par licence, nom et prénom. Selon la manière dont on veut procéder, on peut copier la licence à partir du modèle dans ce champ de saisie ou filtrer la recherche par le nom ou le prénom.

- 2) Dans l'exemple ci-dessus, trois résultats correspondant au terme de recherche «18» sont affichés. Lorsque l'on a ainsi trouvé le chef de groupe souhaité (il ne reste plus qu'un résultat dans la sélection), celui-ci peut être repris par la touche TAB ou ENTRÉE ou par un clic de souris.
- 3) Ce bouton est destiné à reprendre les participants nouvellement licenciés directement depuis les données de base de l'Admin SAHS. Il n'est toutefois pas disponible pour le moment. C'est pourquoi les nouveaux tireurs licenciés sont

recherchés dans un tableau temporairement disponible.

#### Remarque:

Si le numéro de téléphone et/ou l'adresse e-mail manquent, la fenêtre de recherche (3) s'ouvre également et il faut saisir les données manquantes et les sauvegarder avec  $\blacksquare$ .

#### Définir la feuille de stand:

La dernière chose à faire est de définir la feuille de stand qui convient.

- 1) Pour cela, il suffit de cliquer sur le bouton
- 2) Et de choisir le type de feuille de stand

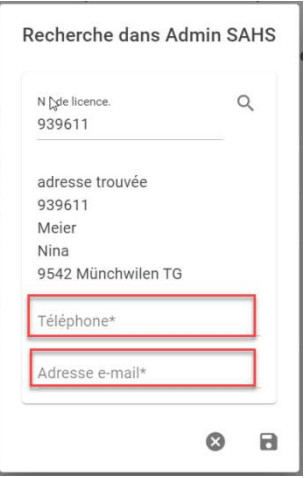

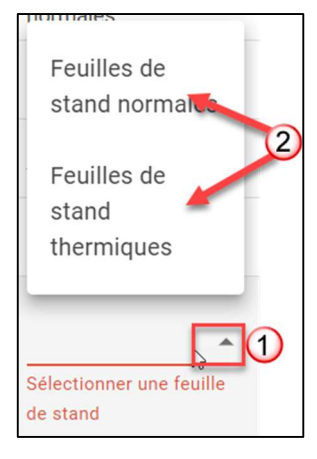

#### Sauvegarder les saisies:

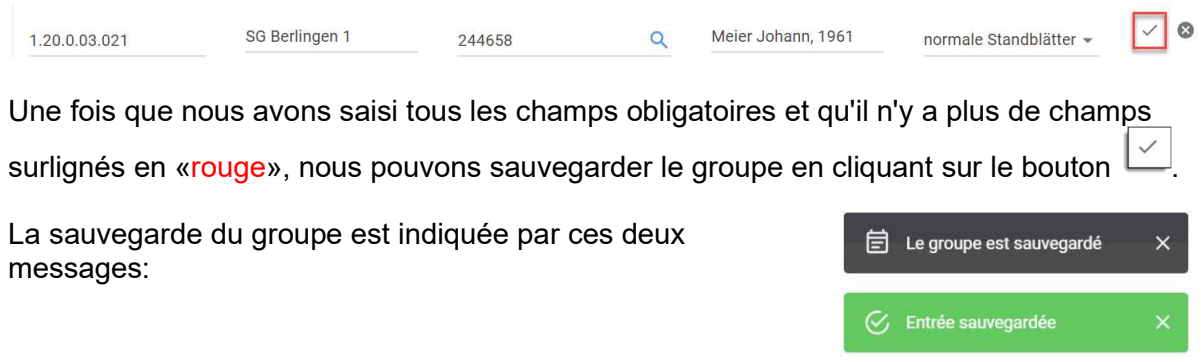

Si tous les groupes qualifiés, y compris les groupes de réserve, sont saisis dans les 3 champs (A, D, E), l'inscription des groupes est définitivement close.

Pour ce faire, on appelle à nouveau la fenêtre «Participation des groupes».

### Clôture définitive de l'inscription des groupes Menu: Participation des groupes

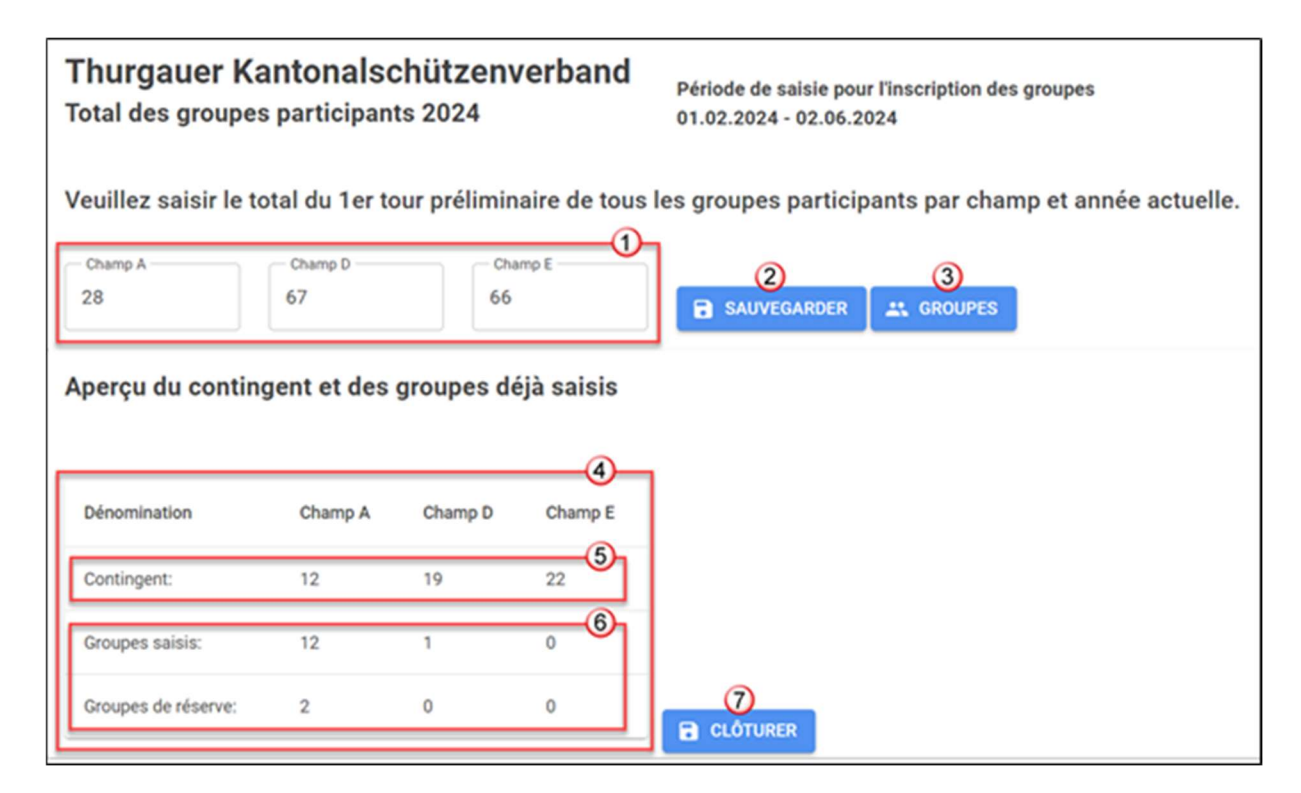

#### Les éléments suivants doivent être contrôlés avant la clôture définitive:

- 1) Le nombre de groupes du 1er tour préliminaire inscrit au début est affiché ici.
- 2) Les valeurs saisies des groupes qui ont participé au 1er tour préliminaire dans les champs A, D et E correspondent-elles? Sinon, il est encore possible de corriger ces valeurs et de les sauvegarder en cliquant sur le bouton (2).
- 3) Ce bouton permet de revenir à la saisie des groupes.
- 4) Cette partie permet d'avoir une vue d'ensemble du contingent et des groupes déjà saisis.
- 5) Le contingent de l'année en cours est affiché séparément par champ sur cette ligne.
- 6) Dans ces deux lignes, on voit le nombre de groupes qualifiés saisi, ainsi que le nombre de groupes de réserve saisi par champ. Si tous les groupes ne sont pas encore saisis, le bouton (3) permet de revenir à la saisie des groupes des champs A, D et E.
- 7) Si tout est en ordre, ce bouton permet de clore définitivement la saisie. Attention: Il n'est plus possible d'effectuer de saisies ou de corrections après la clôture définitive.

La centrale d'annonce du CSG peut à nouveau activer la saisie si des modifications doivent toutefois être effectuées.

## Annonce des résultats des 1er – 3e tours principaux

#### Menu: Gérer les résultats

#### Remarque:

#### Cette partie est réservée aux personnes responsables des sociétés de tir, c'est-à-dire au chef de groupe concerné. Seul ce cercle d'utilisateurs peut modifier les données du groupe.

Les résultats des trois tours principaux peuvent être saisis dans cette partie. Il convient de noter que la durée de saisie prescrite dans les DE doit être strictement respectée. Il n'est pas possible de saisir les résultats en amont ou ultérieurement.

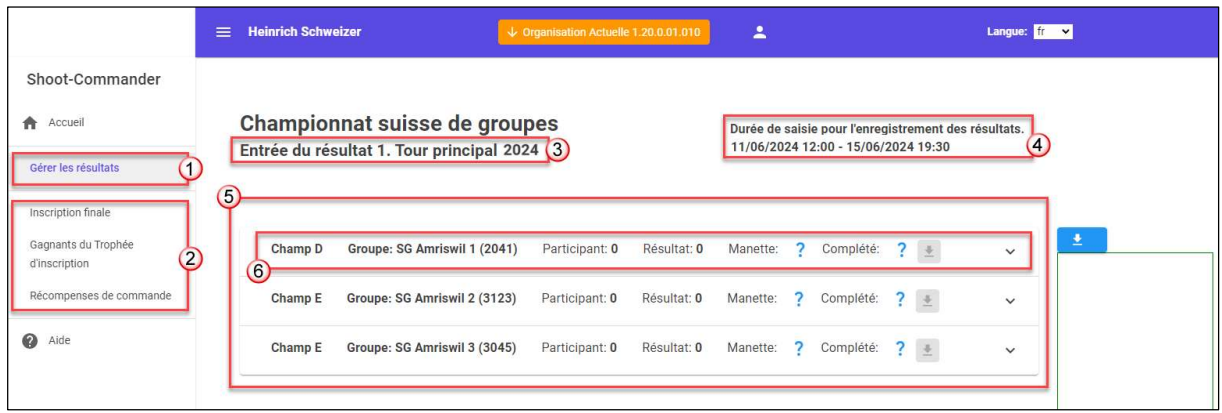

- 1) Les résultats individuels des tireurs du groupe sont saisis ici.
- 2) Après le 3e tour principal, les groupes qualifiés pour la finale ou qui recevront des distinctions seront invités par e-mail à passer leurs commandes. Ces trois points de menu sont prévus à cet effet.
- 3) En fonction du moment, le 1er au 3e tour principal est présélectionné et ne peut pas être changé.
- 4) La durée de la période de saisie est indiquée ici.
- 5) Tous les groupes du tour principal correspondant sont affichés au chef de groupe ici.
- 6) Cette ligne affiche des informations sur le groupe. On voit ainsi d'un coup d'œil si les données du groupe ont déjà été entièrement saisies et si l'annonce des résultats a été close ou pas. Dans cet exemple, aucune donnée n'a encore été saisie. C'est pourquoi le participant et le résultat affichent tous deux «0».

Un clic de souris permet d'activer l'affichage des tireurs du groupe et de saisir les données nécessaires.

### Vue d'ensemble: Fenêtre Saisir les données du groupe

Il y a autant de lignes disponibles qu'il y a de tireurs dans le groupe pour la saisie des

résultats. Les lignes sont vides et on peut commencer la saisie en cliquant sur « $\ell$  » (6). La saisie des résultats a été commencée dans cet exemple. Le premier tireur est saisi et sauvegardé avec ses données, y compris avec la feuille de stand.

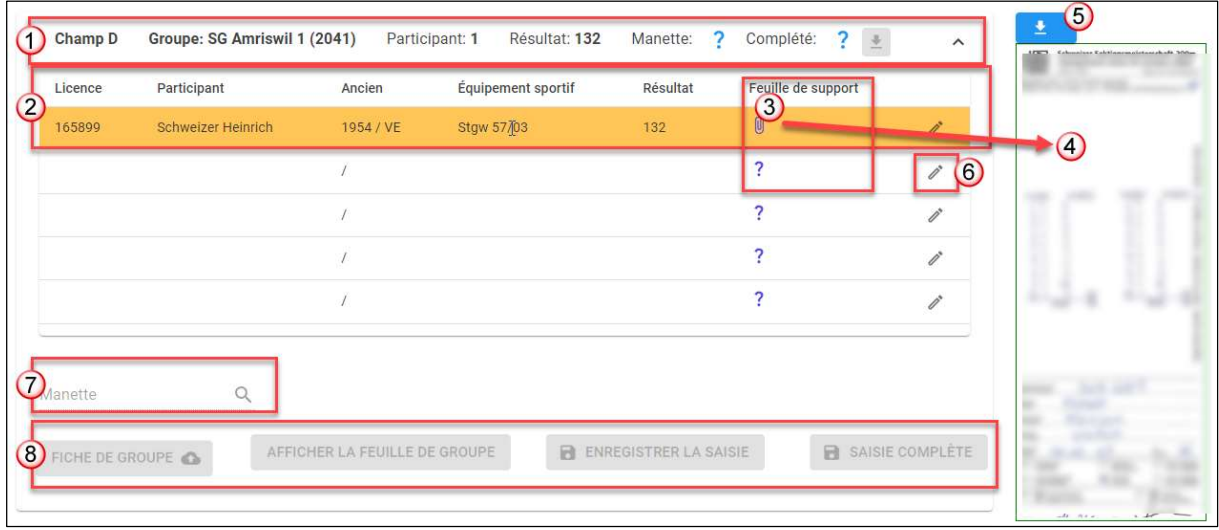

Description des différentes parties:

- 1) Ligne de groupe avec
	- a. désignation du champ, nom et numéro du groupe
	- b. nombre de participants, indique les participants saisis
	- c. résultat du groupe, la somme des résultats individuels est affichée ici
	- d. statut du contrôleur, si le contrôleur est détecté, l'icône passe de

 $\sum_{x}$  a  $\sum_{x}$ 

- e. Le statut «Complété» indique si le groupe a été entièrement saisi et si la saisie est définitivement close. Ici aussi, le symbole change de manière analogue à celui du contrôleur.
- 2) Les colonnes de 1 à 5 incluse affichent les données des participants qui ont été saisies auparavant.
- 3) Dans la colonne feuille de stand, un «?» indique qu'aucune feuille de stand n'a encore été ajoutée. La feuille de stand a été ajoutée lorsque le trombone  $\alpha \stackrel{\textcircled{\mathbb{I}}}{\rightarrow}$ s'affiche.
- 4) Ici, on voit à chaque fois que la feuille de stand du tireur a été ajoutée dans la ligne qui est surlignée.
- 5) Ce bouton permet d'appeler la feuille de stand ajoutée si l'on n'est plus sûr que c'est la bonne feuille de stand qui a été ajoutée.
- 6) La ligne passe ainsi en mode d'édition et on peut saisir ou modifier les données du participant.
- 7) Si tous les participants du groupe sont entièrement saisis, ce champ de saisie est activé et on peut saisir le contrôleur.
- 8) Ces boutons sont activés au fur et à mesure de l'avancement de la saisie des données.

### Saisie des résultats et des feuilles de stand

### Naviguer parmi les différents participants (lignes)

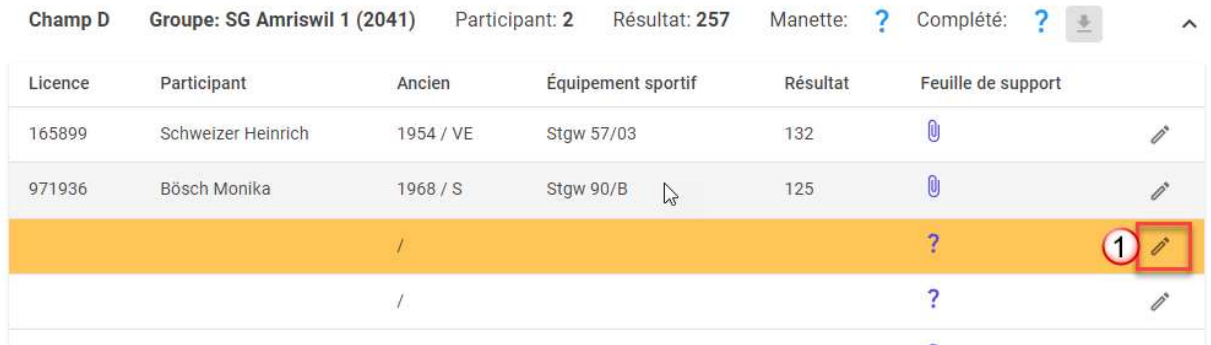

Cliquer avec la souris sur la ligne souhaitée. La ligne est ensuite surlignée en couleur et peut être modifiée par  $\ell$ .

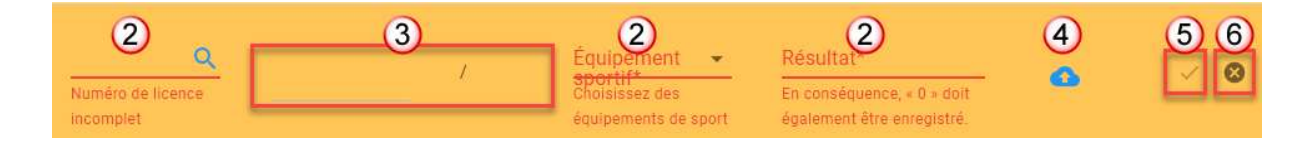

1) Ce bouton  $\llap{/}$  permet d'accéder au mode d'édition de la ligne qui vient d'être cliquée.

#### Remarque:

Tant que l'on est en mode édition, les autres lignes du groupe en cours d'édition sont verrouillées. On ne peut quitter la ligne qu'au moyen des deux boutons (5) Sauvegarder ou (6) Annuler.

- 2) Tous les champs, qui requièrent une saisie, sont affichés ainsi au début.
- 3) Le nom, le prénom, l'année de naissance et la classe d'âge du participant sont déterminés au moyen des données de licence et affichés dans cette zone.
- 4) Ce symbole reste affiché tant qu'aucune feuille de stand n'a été ajoutée.
- 5) Ce bouton permet de sauvegarder les données saisies.
- 6) Ce bouton permet d'interrompre la saisie et de revenir aux données précédentes.

### Saisir les participants

#### Remarque:

Tous les participants du groupe doivent être saisis. Même ceux qui n'ont pas participé. Pour ces participants, il faut saisir le résultat «0» NUL. Sinon, la saisie ne peut pas être sauvegardée et le groupe n'est pas saisi entièrement.

#### Numéro de licence:

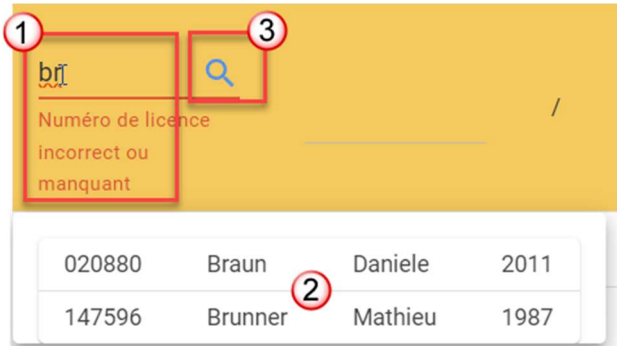

- 1) La recherche par licence, nom ou prénom s'effectue dans le champ «Numéro de licence». Selon la manière dont on veut procéder, on peut copier le numéro de licence à partir du modèle dans ce champ de saisie ou filtrer les résultats de recherche par nom ou prénom.
- 2) Dans l'exemple ci-dessus, les deux membres de sociétés, qui correspondent au terme de recherche «br», sont affichés. Une fois que l'on a trouvé le bon participant (quand il ne reste plus qu'une seule entrée dans la sélection), on peut le sélectionner par la touche TAB ou ENTRÉE ou en cliquant avec la souris.
- 3) Ce bouton est destiné à sélectionner les participants nouvellement licenciés directement depuis les données de base de l'Admin SAHS. Il n'est toutefois pas disponible pour le moment. C'est pourquoi les nouveaux tireurs licenciés sont recherchés dans un tableau temporairement disponible.

#### Equipement de sport:

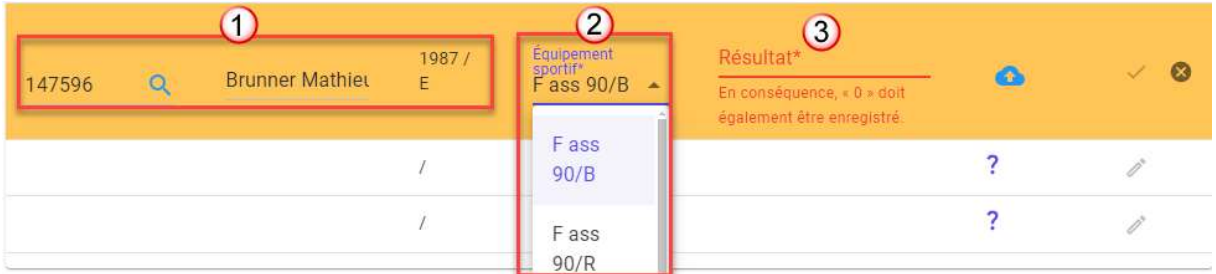

Ensuite, il faut déterminer l'équipement de sport. Il y a deux possibilités à cet égard.

1) Pour ceux qui travaillent avec le clavier, après avoir sélectionné le participant, la touche TAB permet de passer au champ «Equipement de sport» et de sélectionner l'équipement de sport avec les flèches haut et bas. Une fois l'équipement de sport sélectionné, la touche TAB permet d'accéder au champ de saisie suivant (3) et d'y

saisir le résultat.

2) Ceux qui préfèrent travailler avec la souris cliquent dans le champ «Equipement de sport» et sélectionnent l'équipement de sport en question.

#### Résultat:

Lors de la saisie des résultats, le système vérifie si le résultat se situe dans la plage autorisée. Cela signifie que les résultats allant de 0 au résultat maximal du champ concerné sont autorisés.

Dans le cas contraire, un message correspondant s'affiche et le résultat est défini à 0.

#### Feuille de stand:

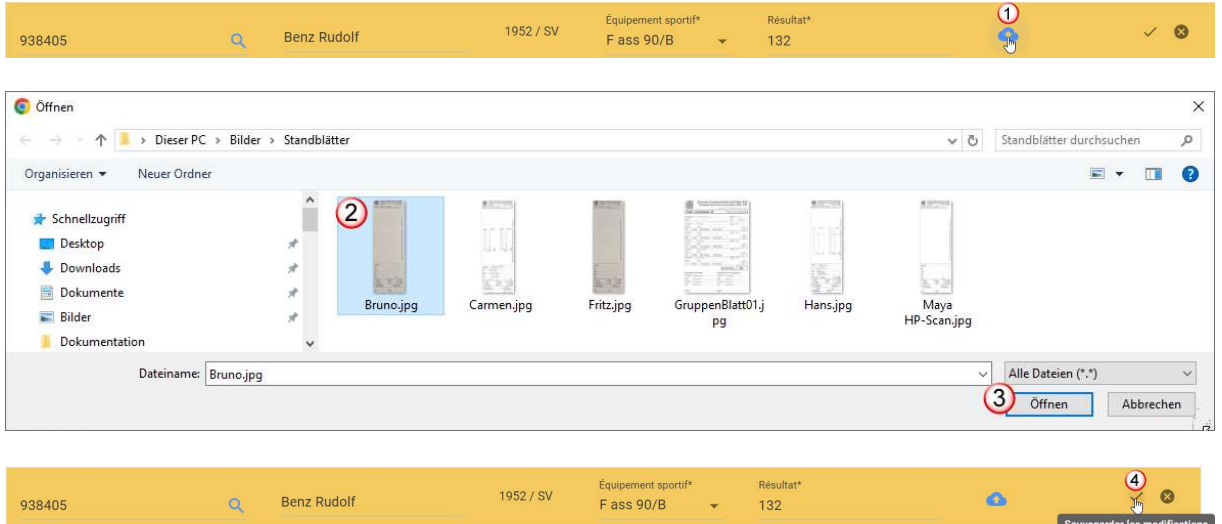

- 1) Un clic de souris permet d'ouvrir la fenêtre de saisie.
- 2) La feuille de stand du participant, préalablement scannée, est sélectionnée.
- 3) Et ensuite sauvegardée.
- 4) Une fois que toutes les données sont saisies, il faut encore les sauvegarder. Ce n'est qu'à ce moment-là que les données du participant sont effectivement enregistrées.
- 5) Le début du processus de sauvegarde s'affiche ainsi.
- 6) Et ainsi, une fois la sauvegarde réussie.

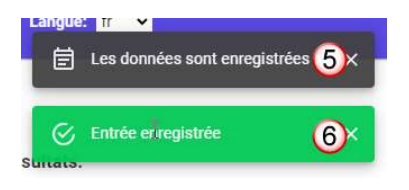

#### Remarque:

Les feuilles de stand des participants doivent être ajoutées en tant que fichier image unique au format JPG, JPEG ou PNG. Les autres formats graphiques ne sont pas pris en charge. Pour chaque participant, il faut ajouter la feuille de stand qui lui est associée.

### Clore la saisie des résultats

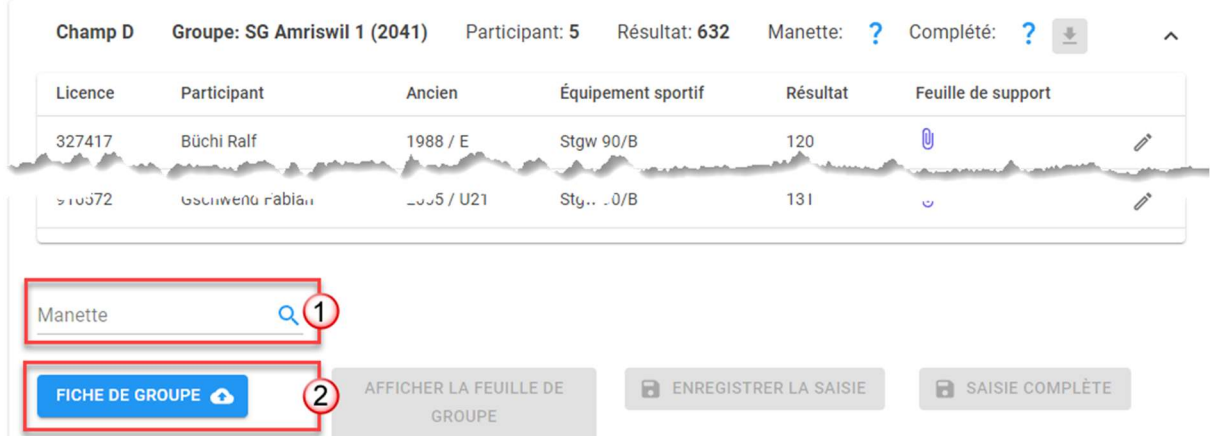

Lorsque les données de tous les tireurs du groupe sont saisies, le champ de saisie «Contrôleur» et le bouton «Feuille de stand du groupe» sont activés. Le contrôleur peut à présent être saisi et le scan de la feuille de stand du groupe peut être ajouté.

#### Saisir le contrôleur (1)

Le numéro de licence doit être saisi pour le contrôleur. Si l'on quitte ce champ, le contrôleur est déterminé à l'aide du numéro de licence et son nom, son prénom et son numéro de téléphone sont affichés pour contrôle. Ce message d'avertissement s'affiche si aucune entrée n'a été trouvée avec le numéro de licence indiqué.

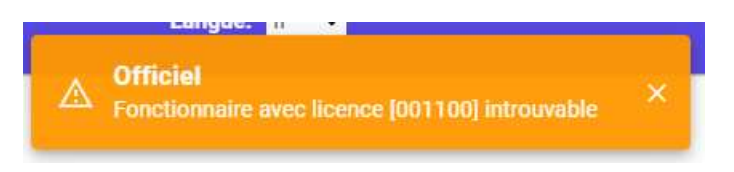

#### Ajouter la feuille de groupe (2)

Comme pour les feuilles de stand, la feuille de groupe est également scannée et ajoutée.

#### Sauvegarder la saisie du contrôleur et de la feuille de groupe

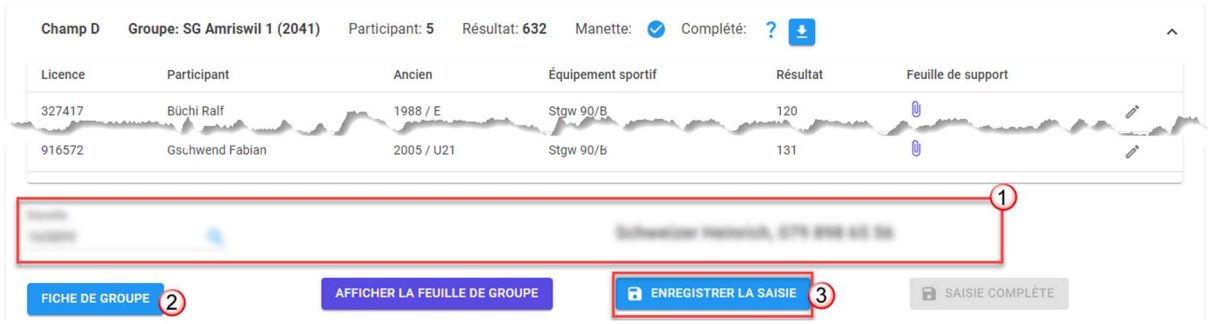

- 1) Quand le contrôleur
- 2) Et la feuille de stand du groupe sont saisis,

3) Le bouton «Sauvegarder la saisie» est activé. La première fois, la saisie doit être sauvegardée ici.

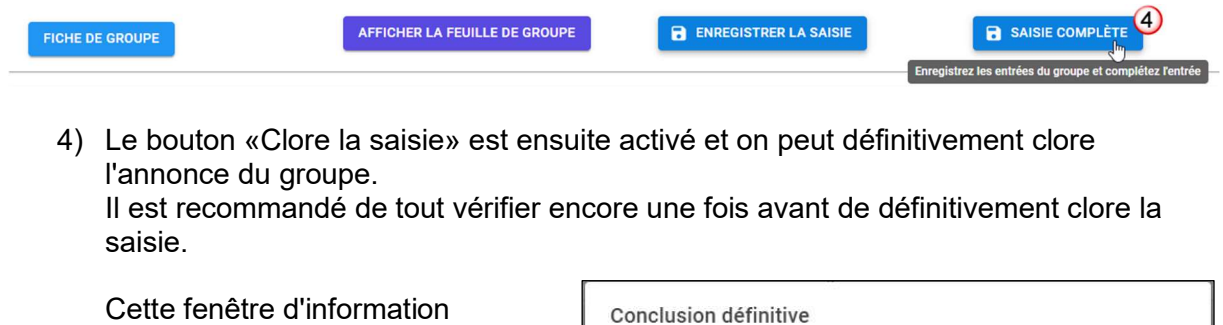

apparaît quand on clique sur le bouton. La saisie n'est définitivement close que lorsque l'on a cliqué sur «OUI».

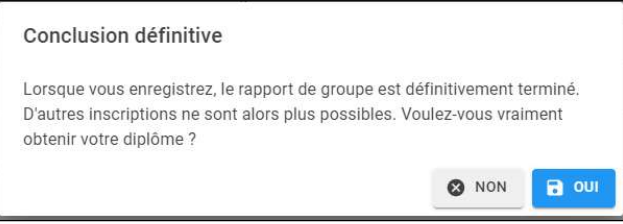

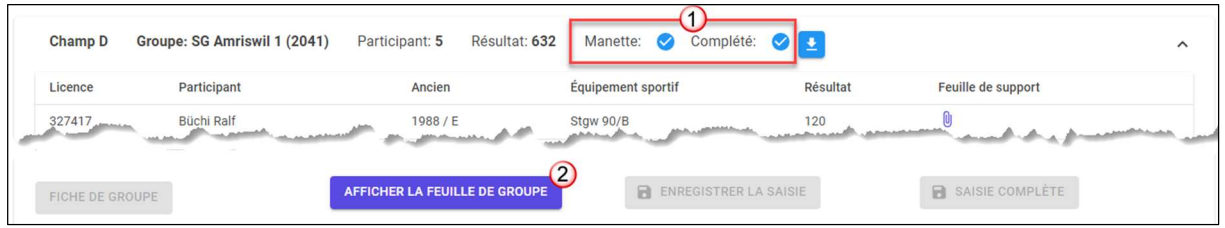

- 1) On voit ici que l'annonce du groupe a été close.
- 2) Par ce bouton, on peut encore consulter la feuille de stand ajoutée. Tous les autres boutons sont désormais désactivés et plus aucune correction n'est possible.

#### Remarque:

Si des corrections doivent être apportées après la clôture définitive, la saisie ne peut plus être activée que par la centrale d'annonce.

### Préparer (Scanner) les feuilles de stand pour la saisie des résultats:

- 1) Les feuilles de stand peuvent être scannées rapidement si l'on dispose d'un scanner. Les imprimantes multifonctions actuelles sont généralement équipées d'un tel scanner.
- 2) Sinon, on peut aussi photographier les feuilles de stand une à une avec l'appareil photo d'un téléphone portable et les envoyer ensuite par e-mail à sa propre adresse électronique.

Dans les deux cas, il faut sauvegarder les fichiers dans un répertoire prévu à cet effet et les libeller avec la licence ou le nom du participant. Cela permet de garantir la sauvegarde du bon fichier du participant lors de l'ajout.

#### Paramètres dont il faut tenir compte lors de la numérisation

- 1) Définir le format de fichier en tant que JPG
- 2) Sélectionner l'option «Détecter le contenu sur la page» (si disponible)
- 3) Numériser et sauvegarder la feuil

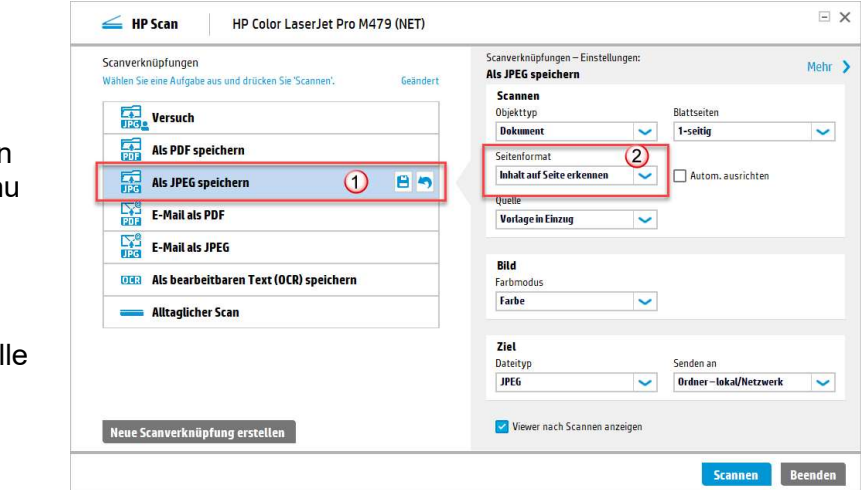

#### Créer une photo de la feuille de stand avec le périphérique mobile:

Une fonction de scan automatique est disponible ou pas en fonction du modèle de téléphone portable. Pour activer la fonction de scan automatique, on peut poser la feuille de stand sur un support d'une autre couleur. Par exemple, un carton ou une feuille A4 de couleur.

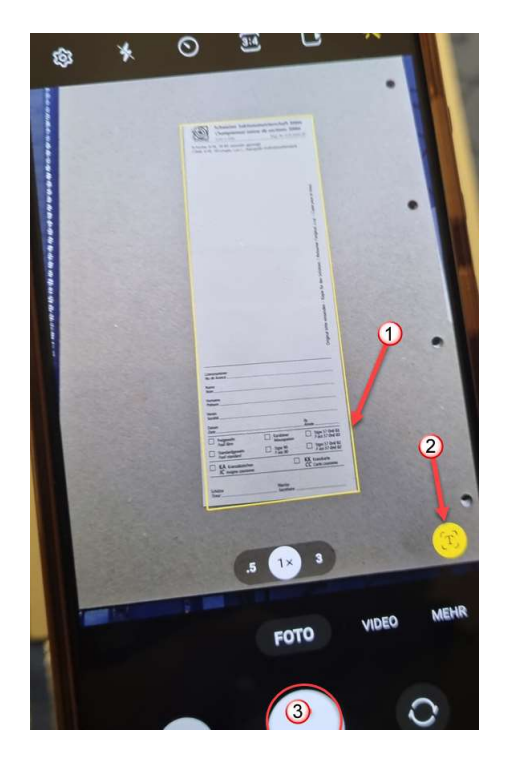

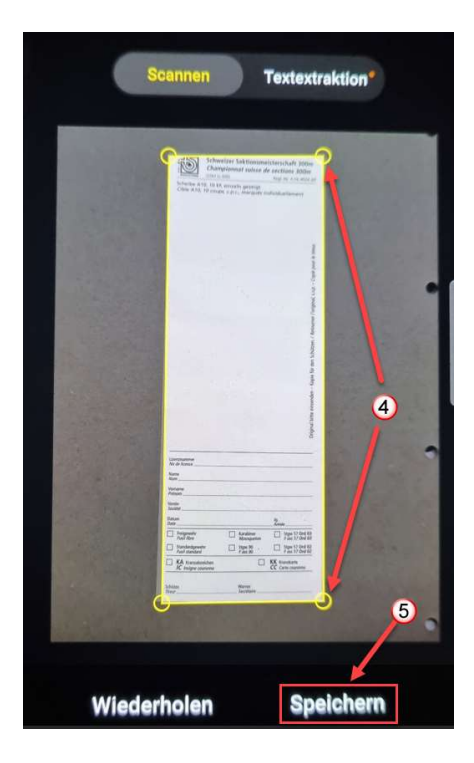

- 1) Activer ensuite l'appareil photo et attendre que la feuille de stand soit scannée. On remarque que c'est le cas grâce à l'encadrement coloré de la feuille de stand.
- 2) Il faut ensuite appuyer sur la touche de numérisation proposée.
- 3) Pas le bouton de déclenchement normal. Car celui-ci prend en compte l'ensemble de la zone visible.
- 4) Si la zone encadrée n'est pas correcte, on peut déplacer les coins jusqu'à ce que le cadre coloré corresponde à l'image.
- 5) A présent, il ne reste plus qu'à sauvegarder la feuille de stand scannée.

Une fois que toutes les feuilles de stand, y compris la feuille de stand du groupe, ont été scannées de cette manière, les données doivent encore être ajoutées à l'ordinateur de bureau. Comme décrit ci-dessus, le moyen le plus rapide est d'envoyer un e-mail à sa propre adresse électronique.

## Inscription à la finale, Wyland-Trophy, distinctions

Les trois processus sont désormais intégrés dans l'outil du CSG et sont compatibles Internet. Les données nécessaires peuvent être saisies dans un ou plusieurs des trois points de menu mentionnés ci-dessous en fonction du cercle d'utilisateurs auquel on appartient.

Le message suivant apparaît si le mauvais élément de menu est sélectionné:

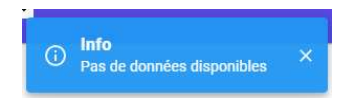

### Inscription à la finale

Le processus menant à la participation à la finale a été revu. Voici désormais ses différentes étapes:

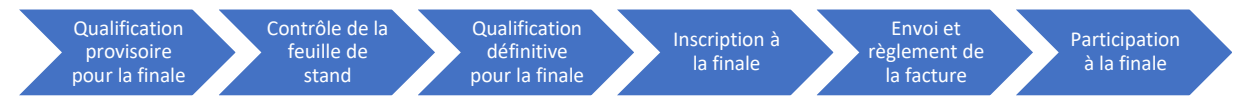

#### Qualification provisoire pour la finale

Tous les groupes qualifiés pour la finale selon le classement provisoire reçoivent un e-mail avec le contenu suivant:

- 1) Sujet
- 2) Information provisoire pour la qualification à la finale
- 3) Invitation à remettre les feuilles de stand

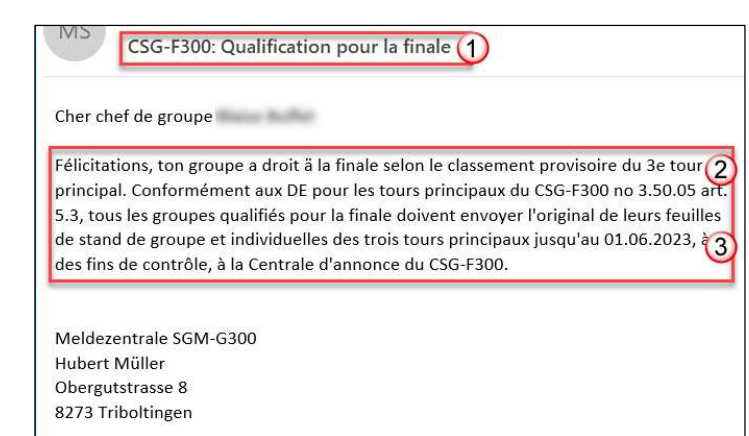

#### Contrôle de la feuille de stand

Après le contrôle des feuilles de stand par la centrale d'annonce, le classement définitif est établi et les groupes qualifiés pour la finale sont autorisés à s'inscrire à la finale.

#### Qualification définitive pour la finale

Tous les groupes qualifiés pour la finale selon le classement définitif reçoivent un e-mail avec le contenu suivant:

- 1) Sujet
- 2) Information sur la qualification pour la finale et invitation à s'inscrire pour la finale
- 3) Lien vers la page d'accueil de l'application CSG

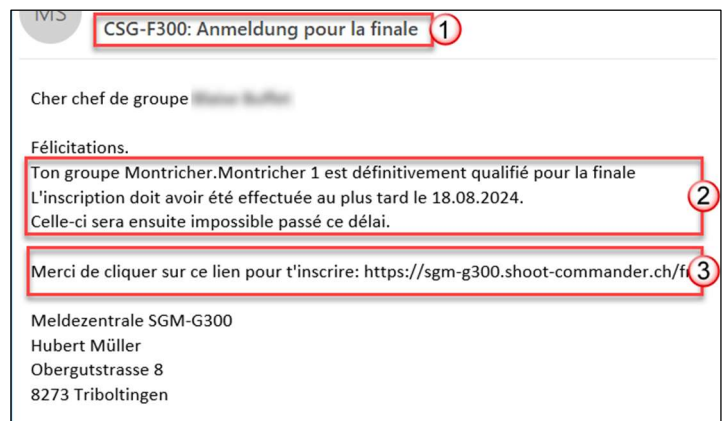

#### Inscription à la finale Menu: Inscription à la finale

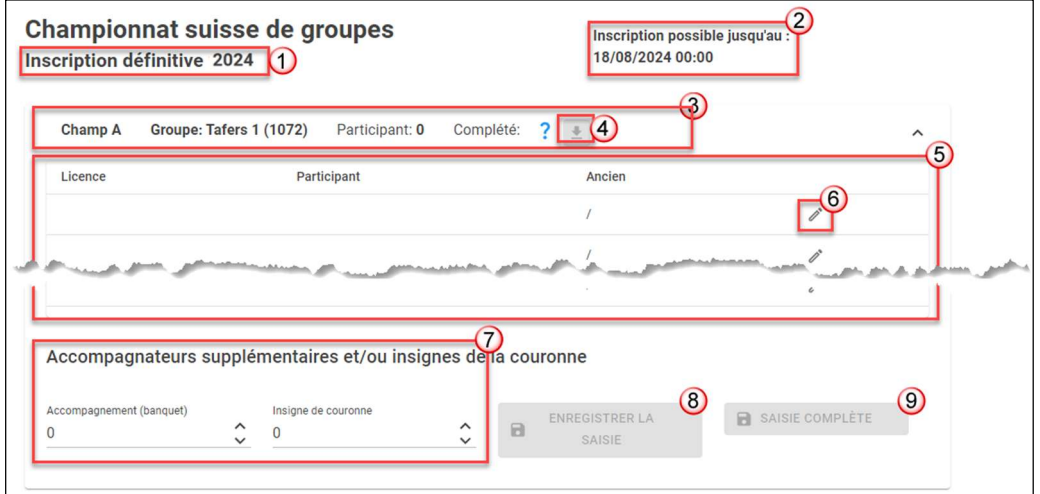

#### 1) Sous-titre

- 2) Date de fin d'inscription à la finale.
- 3) Comme pour la saisie des résultats, une ligne est affichée pour chaque groupe ayant droit à la finale et qualifié. On peut ainsi voir d'un coup d'œil si les données du groupe ont déjà été saisies en entier et si l'inscription à la finale a été close ou pas.
- 4) Si l'inscription à la finale est définitivement close, la facture établie peut être téléchargée ici.
- 5) Les tireurs du groupe participant à la finale sont saisis ici.
- 6) Ce bouton permet d'accéder au mode d'édition de la ligne qui vient d'être cliquée.
- 7) Les accompagnateurs et les distinctions supplémentaires sont saisis dans cette partie.
- 8) Lorsque tous les tireurs du groupe ont été définis, il faut sauvegarder ici. Ce n'est qu'à ce moment-là que les saisies seront également enregistrées.
- 9) Ce bouton permet de clore définitivement l'inscription à la finale.

#### Saisir les participants à la finale

#### Remarque:

Tous les participants à la finale doivent être saisis avant de pouvoir effectuer une sauvegarde pour la première fois. On peut le voir à l'activation des deux boutons 7 et 8. Si l'on quitte la fenêtre de saisie avant, les données saisies ne sont pas sauvegardées.

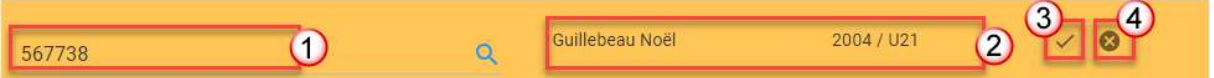

- 1) Comme pour la saisie des résultats, le participant peut être recherché via sa licence, son nom ou son prénom.
- 2) Si l'on quitte le champ de saisie, les autres données telles que le nom, le prénom, l'année de naissance et la classe d'âge s'affichent.
- 3) La sélection est confirmée ici et on quitte le mode de saisie.
- 4) La saisie peut être interrompue ici.

#### Saisir les accompagnateurs supplémentaires et les distinctions

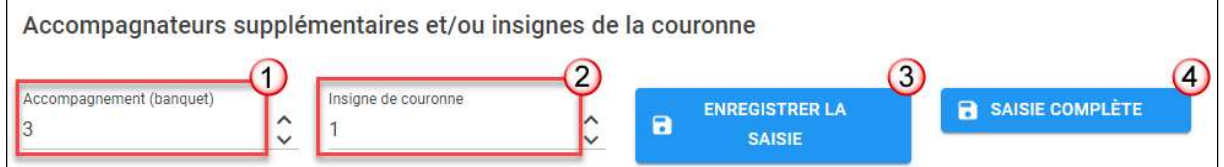

- 1) Le nombre d'accompagnateurs supplémentaires (cartes de banquet) est saisi ici.
- 2) Les distinctions supplémentaires sont saisies ici.
- 3) Une fois que toutes les données ont été saisies, le bouton «Sauvegarder la saisie» permet de tout sauvegarder.

#### Clore l'inscription à la finale

4) Si toutes les données sont contrôlées et correctes, le bouton «Clore la saisie» permet de la clore définitivement.

#### Envoi et règlement de la facture

Une fois l'inscription à la finale définitivement close, la facture est établie et envoyée par e-mail au chef de groupe.

- 1) Sujet
- 2) Facture en annexe
- 3) Contenu de l'e-mail

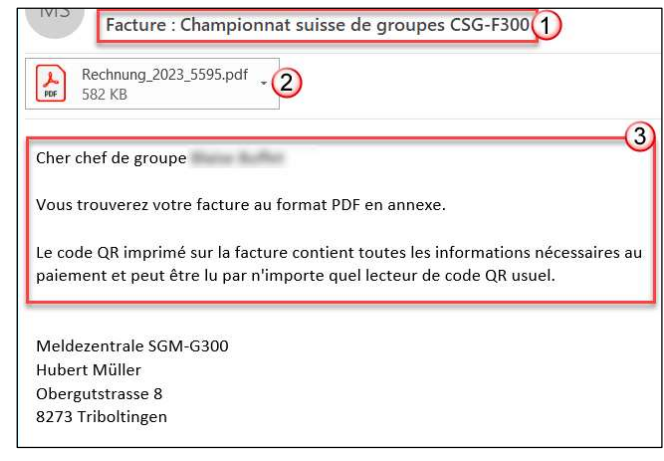

### Inscription au Wyland-Trophy

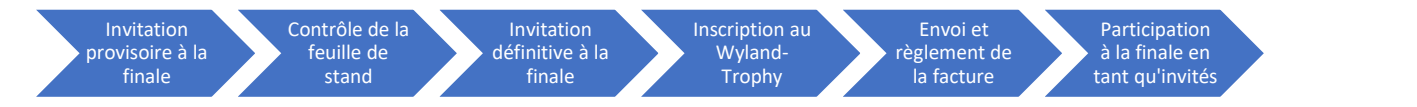

#### Invitation provisoire à la finale

Tous les groupes qualifiés pour le Wyland Trophy selon le classement provisoire reçoivent un e-mail avec le contenu suivant:

- 1) Sujet
- 2) Information pour la qualification provisoire au Wyland-Trophy
- 3) Invitation à remettre les feuilles de stand

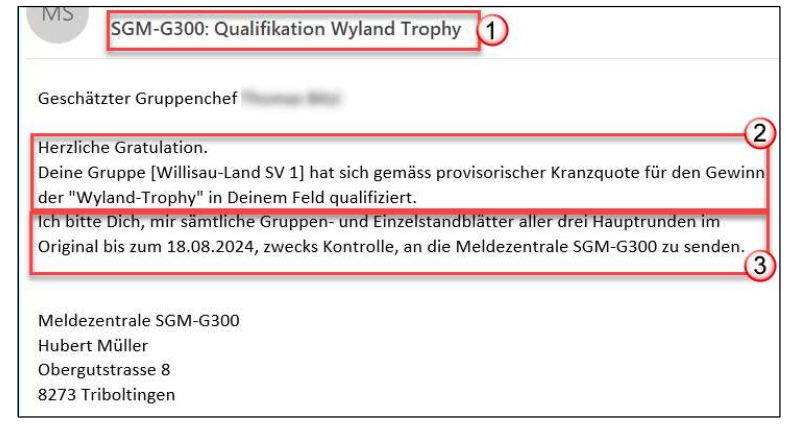

#### Contrôle de la feuille de stand

Après le contrôle de la feuille de stand par la centrale d'annonce, les groupes qualifiés pour le Wyland-Trophy sont autorisés à s'inscrire.

#### Invitation définitive à la finale

Tous les groupes qualifiés reçoivent un e-mail avec le contenu suivant:

- 1) Sujet
- 2) Information: invitation à la finale et appel à s'inscrire
- 3) Lien vers la page d'accueil de l'application CSG

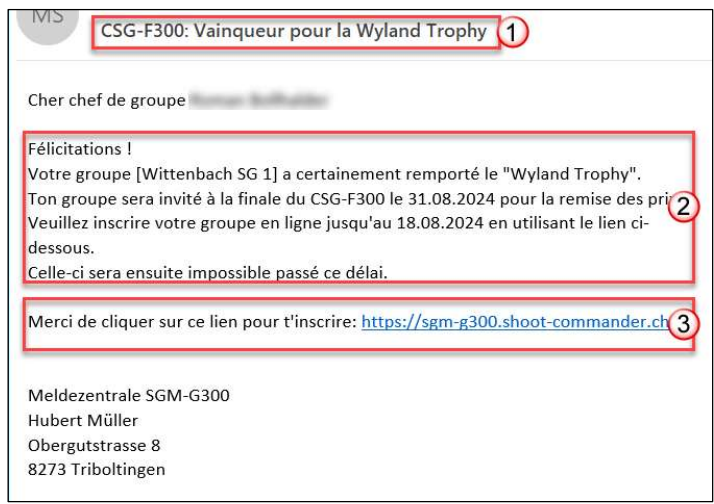

#### Inscription au Wyland-Trophy Menu: Inscription des gagnants du Trophy

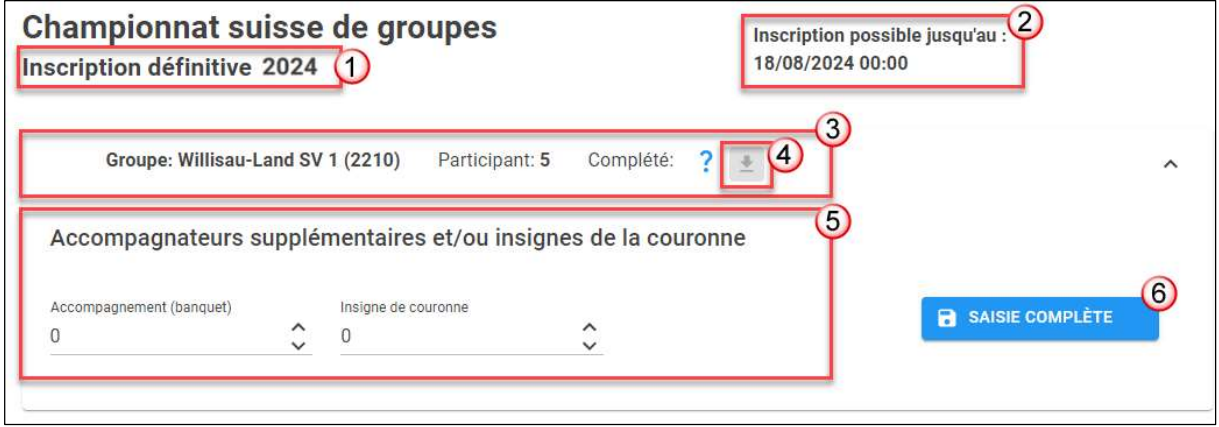

- 1) Sous-titre
- 2) Date de fin d'inscription à la finale.
- 3) Une ligne s'affiche pour le groupe qualifié, comme pour la saisie des résultats. Ici, on peut voir d'un coup d'œil si l'inscription au Wyland-Trophy a été définitivement close ou pas.
- 4) Si l'inscription est définitivement close, la facture établie peut être téléchargée ici.
- 5) Les accompagnateurs et les distinctions supplémentaires sont saisis dans cette partie.
- 6) Si toutes les données sont contrôlées et correctes, le bouton «Clore la saisie» permet de la clore définitivement.

#### Envoi et règlement de la facture

Une fois que l'inscription au Wyland-Trophy est définitivement close, la facture est établie et envoyée par e-mail au chef de groupe.

- 1) Sujet
- 2) Facture en annexe
- 3) Contenu de l'e-mail

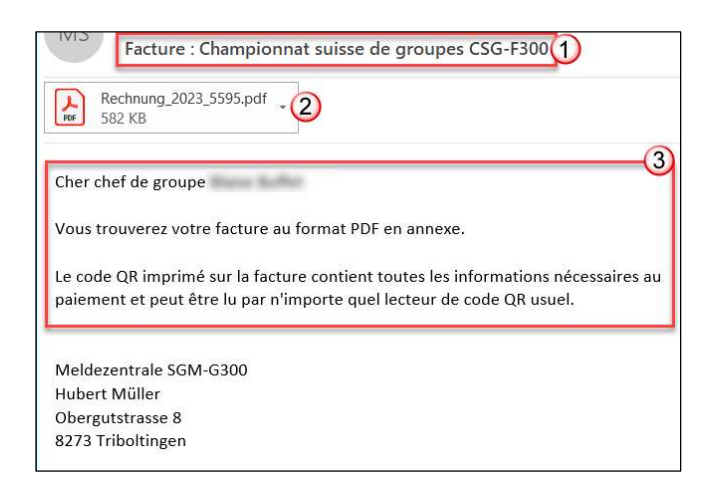

### Commande de distinctions supplémentaires

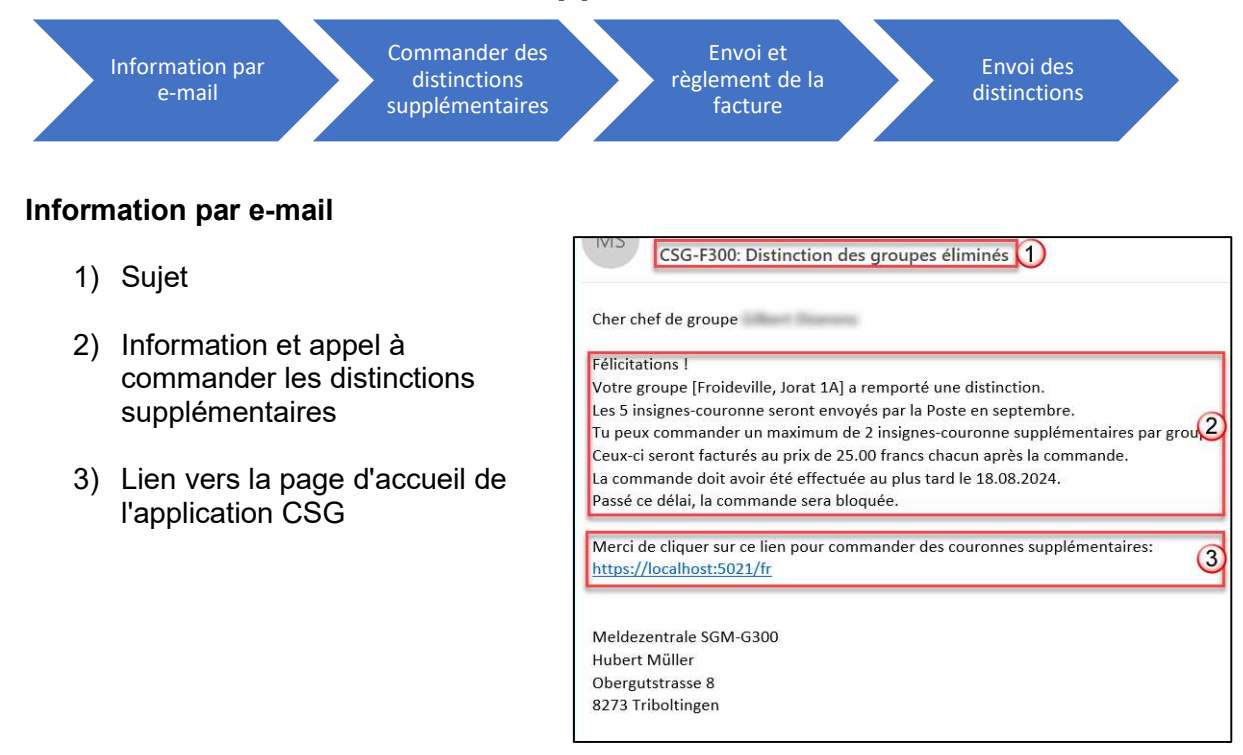

#### Commander des distinctions supplémentaires Menu: Commander des distinctions

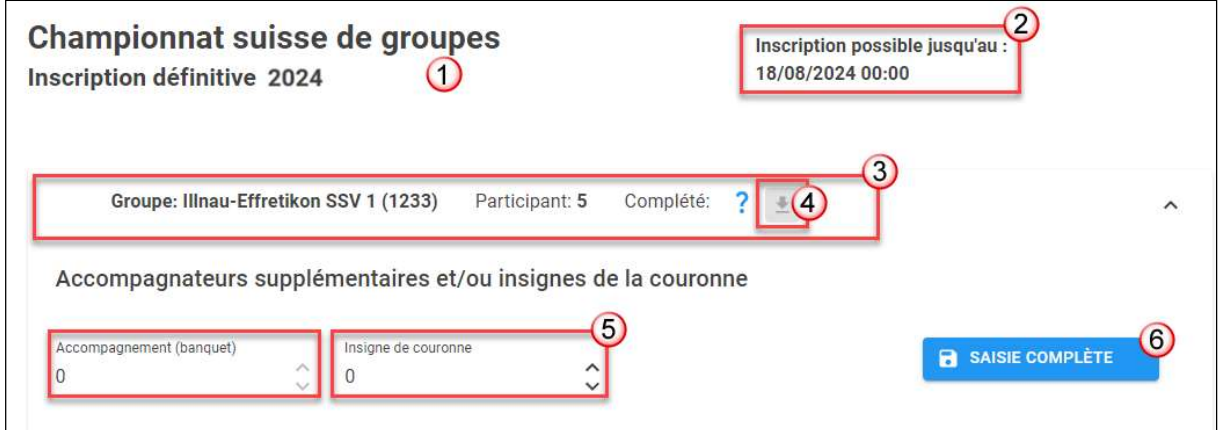

- 1) Sous-titre
- 2) Date de fin d'inscription à la finale.
- 3) Une ligne s'affiche pour le groupe recevant une distinction, comme lors de la saisie des résultats. Ici, on voit en un coup d'œil si la commande a été définitivement close ou pas.
- 4) Si la commande est définitivement close, la facture établie peut être téléchargée ici.
- 5) Les distinctions sont saisies dans cette partie. Le champ «Accompagnateur» est bloqué ici.
- 6) Si toutes les données sont contrôlées et correctes, le bouton «Clore la saisie» permet de la clore définitivement.

### Envoi et règlement de la facture

Une fois que la commande des distinctions supplémentaires est définitivement close, la facture est établie et envoyée par e-mail au chef de groupe.

- 1) Sujet
- 2) Facture en annexe
- 3) Contenu de l'e-mail

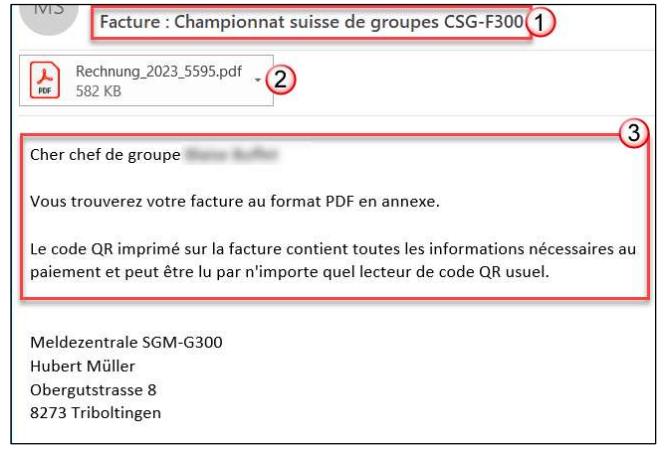